## **Инструкция по созданию и обработке вызовов врача на дом**

На 14 листах

**2022 г.**

Система позволяет оформлять вызовы врача на дом: создавать, переводить из одного статуса в другой, завершать.

Работа по оформлению вызова врача на дом осуществляется в нескольких разделах Системы: в расписании приема, личном кабинете врача и «Вызовах врача на дом» (Журнал вызовов).

Вызову на дом присваиваются следующие статусы:

1. Новый – присваивается вызову при создании вызова в разделе «Вызов врача на дом» (он же Журнал вызовов).

2. Активный – присваивается вызову при назначении вызову врача в расписании, в Журнале вызовов.

3. Обслуженный – присваивается активному вызову, когда для данного вызова оформлен ТАП и заведена МКАБ для пациента. Может быть присвоен в Журнале вызовов или личном кабинете.

4. Завершенный – присваивается обслуженному вызову после оформления медицинских документов по вызову на дом (МКАБ, ТАП). Статус присваивается после того, как пользователь модуля «Диспетчер» завершает обслуживание данного вызова; также статус может быть присвоен вызову вручную в Журнале вызовов или личном кабинете.

5. Отмененный – присваивается вызову при отмене вызова в расписании, а также вручную в Журнале вызовов и личном кабинете.

6. Передан в другую МО – присваивается вызову вручную в Журнале вызовов и личном кабинете.

Вызов оформляется (создается) в расписании приема работником регистратуры. Регистратор также может создать и редактировать созданный вызов на дом в разделе «Вызов врача на дом». Врач вносит свои отметки о выполнении вызова на дом в Личном кабинете или на странице «Вызов врача на дом». Во всех случаях пользователь (и регистратор, и врач) работает с формой «Вызов врача на дом». Регистратор также может работать со списком вызовов на дом в разделе «Вызов врача на дом».

<span id="page-1-0"></span>Для просмотра и редактирования поступивших вызовов врача на дом или их фиксации в Журнале вызовов на дом необходимо выбрать на главной странице пункт «Журнал вызовов на дом» [\(Рисунок 1\)](#page-1-0).

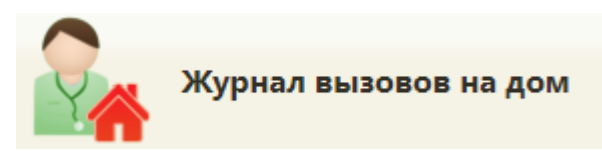

Рисунок 1. Выбор операции «Журнал вызовов на дом»

После этого откроется страница с вызовами на дом [\(Рисунок 3\)](#page-2-0), на которой можно изменять и удалять записи. По умолчанию список вызовов на дом пуст, для его отображения необходимо нажать кнопку **Найти** . Максимальное количество отображаемых записей в списке – 100. Над списком записей указано общее количество созданных вызовов врача на дом. Постранично записи не отображаются. При необходимости можно найти требуемую запись (вызов на дом) в поле «Поиск». Искать можно по ФИО пациента, также возможен поиск по начальным символам ФИО. Список отображаемых записей можно выгрузить в excel-файл. Для этого следует нажать левой кнопкой мыши по первому столбцу, в появившемся меню выбрать пункт «Сохранить в Excel». Отчет будет загружен браузером на компьютер.

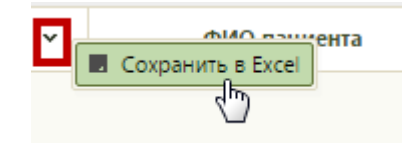

Рисунок 2. Выбор пункта «Сохранить в Excel»

Данная возможность доступна для любого списка записей Системы.

|                |                                 | Подразделения МО Все |                      |              |                      | $\cdot$              |               |                                                                             | ФИО/Полис/ИД Фамилия Имя Отчество / Полис / Идентификатор записи |     |          |             |       |                                         |                     |
|----------------|---------------------------------|----------------------|----------------------|--------------|----------------------|----------------------|---------------|-----------------------------------------------------------------------------|------------------------------------------------------------------|-----|----------|-------------|-------|-----------------------------------------|---------------------|
|                |                                 | Участок Не указан    |                      |              |                      | $\cdot$              |               |                                                                             | Дата вызова                                                      |     |          |             |       | Врач Фамилия Имя Отчество врача / Код н |                     |
|                |                                 |                      | Вид вызова Все       |              |                      | $\blacktriangledown$ |               |                                                                             | Состояние Все                                                    |     | $\star$  | Причина Все |       |                                         |                     |
|                |                                 |                      | Вызов выполнен Все ▼ | Источник Все | $\mathbf{v}$         |                      |               |                                                                             |                                                                  |     | Очистить |             | Найти | О Создать вызов                         |                     |
|                | Количество записей: 100 из 1080 |                      |                      |              |                      |                      |               |                                                                             |                                                                  |     |          |             |       |                                         |                     |
| v Идентис      | Истоиник                        | Номер телефон:       |                      | ФИО пациента | Возраст              | Адрес                | Подразделение | Жалоба                                                                      | Дата вызова -                                                    | Вид |          | ФИО врача   |       |                                         | Дата вып- Состояние |
| $-81557$       |                                 |                      |                      |              | 46 лет 6<br>месяцев  |                      |               | лёгкие травмы                                                               | 11.11.2022 09:07 Первичный                                       |     |          |             |       | He<br>выполнен                          | Активный            |
| $\times$ 81556 |                                 |                      |                      |              | 21 год 10<br>MOCRUOB |                      |               | давление                                                                    | 11.11.2022 09:03 Первичный                                       |     |          |             |       | He<br>выполнен                          | Обслуженный         |
| 91555          |                                 |                      |                      |              | 63 года 7<br>месяцев |                      |               | диарея, расстройство желудка.<br>сильная икота, общее<br>беспокойство. зуд. | 10.11.2022 22:19 Первичный                                       |     |          |             |       | He<br>выполнен                          | Активный            |
| $\times$ 81554 |                                 |                      |                      |              | 4 roga 4<br>месяца   |                      |               | несильные боли, онемение рук и<br>ног, головокружение                       | 10.11.2022 10:53 Первичный                                       |     |          |             |       | He<br>выполнен                          | Активный            |
| $-81553$       |                                 |                      |                      |              | 21 год 10<br>Mecsuee |                      |               | отёки                                                                       | 10.11.2022 10:01 Первичный                                       |     |          |             |       | He<br>выполнен                          | Отмененный          |
| $-81552$       |                                 |                      |                      |              | 21 roa 10<br>месяцев |                      |               | головокружение                                                              | 10.11.2022 09:58 Первичный                                       |     |          |             |       | He<br>ВЫПОЛНАН                          | Отмененный          |

Рисунок 3. Главное окно «Вызов врача на дом»

Над списком записей располагаются поля фильтра.

<span id="page-2-0"></span>

| Подразделения МО Все        |                   |          |     |  |  |               | ФИО/Полис/ИД Фамилия Имя Отчество / Полис / Идентификатор записи |               |       |                                         |  |  |
|-----------------------------|-------------------|----------|-----|--|--|---------------|------------------------------------------------------------------|---------------|-------|-----------------------------------------|--|--|
|                             | Участок Не указан |          |     |  |  | Дата вызова   |                                                                  |               |       | Врач Фамилия Имя Отчество врача / Код н |  |  |
|                             | Вид вызова Все    |          |     |  |  | Состояние Все |                                                                  | • Причина Все |       |                                         |  |  |
| Вызов выполнен <b>Все</b> • |                   | Источник | Bce |  |  |               |                                                                  | Очистить      | Найти | О Создать вызов                         |  |  |

Рисунок 4. Фильтр списка записей вызовов на дом

При помощи фильтра можно менять отображение списка вызовов на дом. Для этого

следует заполнить одно или несколько полей фильтра и нажать кнопку .

Поля «Подразделения МО», «Участок», «Вид вызова», «Вызов выполнен», «Состояние», «Причина», «Источник» заполняются выбором подходящего варианта из выпадающего списка, открываемого щелчком мыши по нему. В поле «Подразделения МО» указывается подразделение текущей медицинской организации, в которую оформлен вызов на дом. В списке подразделений могут отображаться закрытые подразделения – они подписаны [\(Рисунок 5\)](#page-3-0).

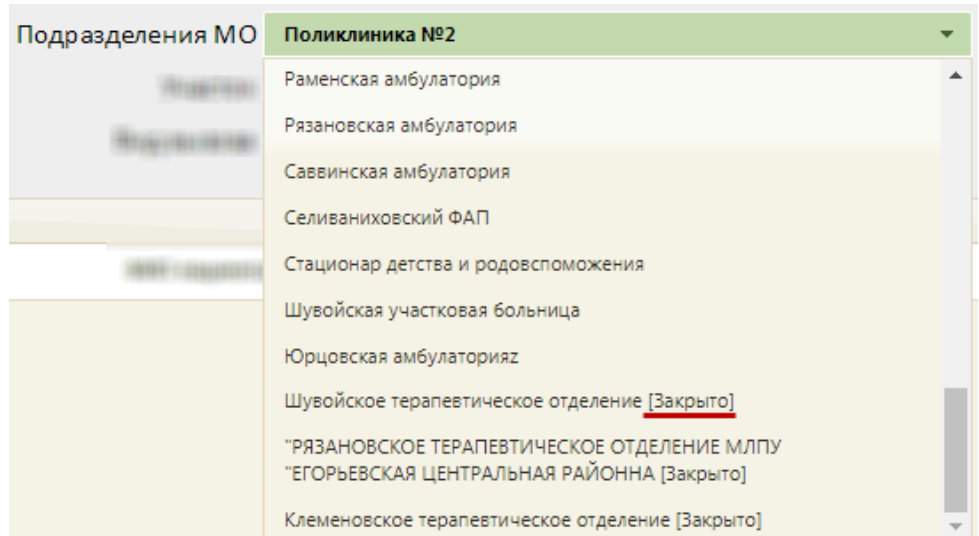

Рисунок 5. Отображение закрытых подразделений в списке

<span id="page-3-0"></span>В поле «Участок» указывается участок выбранного подразделения, записи пациентов которого требуется отобразить [\(Рисунок 6\)](#page-3-1).

| Подразделения МО | Поликлиника №1                    |  |  |  |  |  |
|------------------|-----------------------------------|--|--|--|--|--|
| Участок          | Не указан                         |  |  |  |  |  |
| Вид вызова       | Не указан                         |  |  |  |  |  |
|                  | Терапевтический участок №1<br>╣┡╖ |  |  |  |  |  |
|                  | Терапевтический участок №2        |  |  |  |  |  |
|                  | Терапевтический участок №3        |  |  |  |  |  |
|                  | Терапевтический участок №4        |  |  |  |  |  |
|                  | Терапевтический участок №5        |  |  |  |  |  |
|                  | Терапевтический участок №6        |  |  |  |  |  |
|                  | Терапевтический участок №7        |  |  |  |  |  |
|                  | Терапевтический участок №8        |  |  |  |  |  |
|                  | Терапевтический участок № 10      |  |  |  |  |  |

Рисунок 6. Выбор участка подразделения

<span id="page-3-1"></span>Поле «Вид вызова» заполняется, если требуется отобразить вызовы определенного типа [\(Рисунок 7\)](#page-4-0).

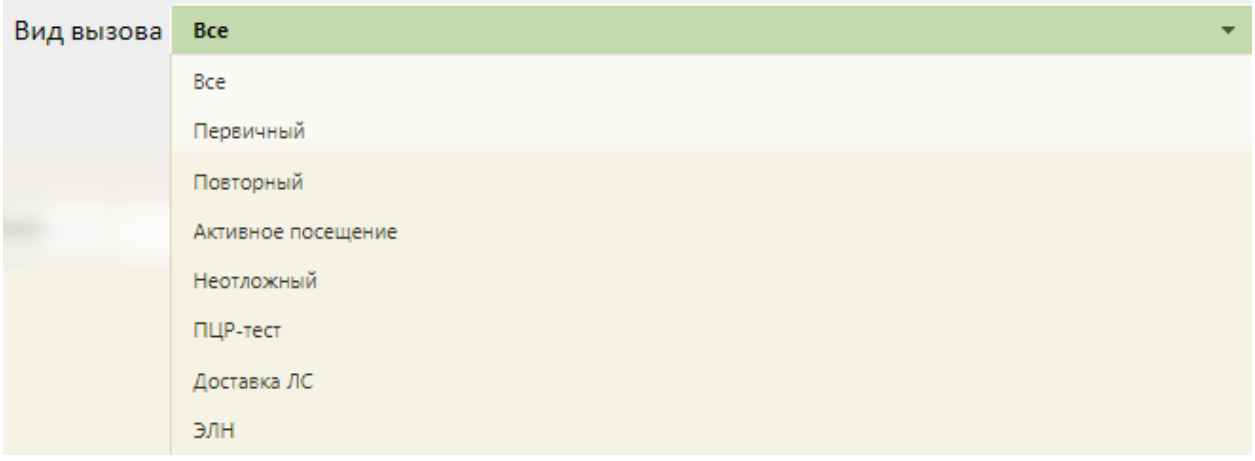

Рисунок 7. Заполнение поля «Вид вызова» фильтра записей

<span id="page-4-0"></span>Поле «Вызов выполнен» заполняется, если требуется отобразить только выполненные или невыполненные вызовы [\(Рисунок 8\)](#page-4-1).

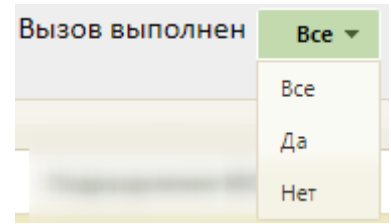

Рисунок 8. Заполнение поля «Вызов выполнен» фильтра записей

<span id="page-4-1"></span>Поле «Состояние» заполняется, если требуется отобразить, например, только активные вызовы на дом [\(Рисунок 9\)](#page-4-2).

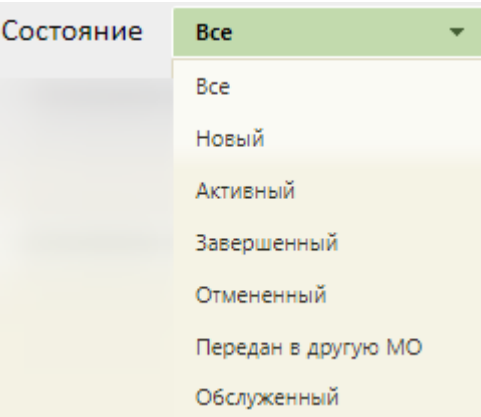

Рисунок 9. Заполнение поля «Состояние»

<span id="page-4-2"></span>Поле «Причина» заполняется, если требуется отобразить отмененные вызовы по выбранной причине, например, по причине отсутствия пациента [\(Рисунок 10\)](#page-5-0).

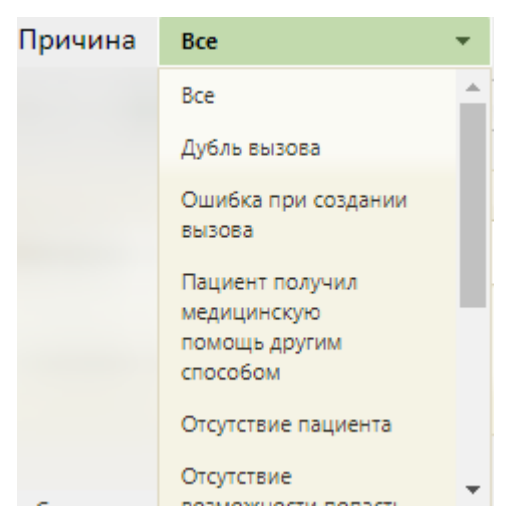

Рисунок 10. Заполнение поля «Причина»

<span id="page-5-0"></span>Поле «Источник» заполняется, если требуется отобразить вызовы на дом, оформленные, например, только в регистратуре [\(Рисунок 11\)](#page-5-1). Источник «Регистратура» равнозначен источнику «Поликлиника» в интерфейсе диспетчера.

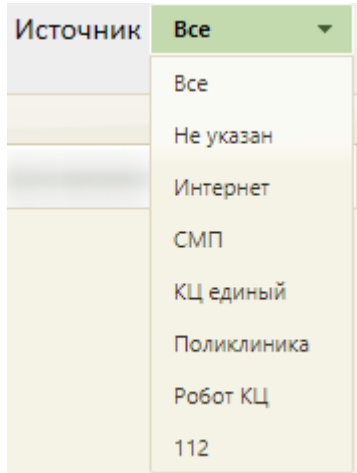

Рисунок 11. Заполнение поля «Источник»

<span id="page-5-1"></span>Поле «ФИО/Полис/ИД» заполняется вручную с клавиатуры – в него необходимо ввести ФИО пациента (полностью или частично), номер (и серию при наличии) полиса или идентификатор записи.

Поле «Дата вызова» заполняется выбором даты в календаре, появляющемся при установке курсора мыши в поле.

Поле «Врач» автоматически заполняется ФИО врача, авторизованного в системе. При необходимости поле заполняется вручную с клавиатуры ФИО, либо кодом врача.

Для очистки всех полей фильтра следует нажать кнопку **.** Очистить

Также список вызовов на дом можно сортировать по источнику записи, пациентам, их возрасту, адресу проживания, подразделению МО, в которому они относятся, жалобе, дате вызова, виду вызова, врачам (в алфавитном порядке), дате выполнения, состоянию вызова. Для сортировки нужно нажать в таблице на название столбца, например, для сортировки списка вызовов врача на дом по дате вызова следует нажать на название столбца «Дата вызова», все записи отсортируются по дате в порядке возрастания [\(Рисунок 12\)](#page-6-0). Для сортировки записей в обратном порядке нужно повторно нажать на название столбца «Дата вызова».

| $\checkmark$ | Иденти         | Источник    | Номер телефон | ФИО пациента    | Возраст              | Адрес                   | Подразделение | Жалоба                                                 | Дата вызова                | Вид | ФИО врача | Дата вып       | Состояние   |
|--------------|----------------|-------------|---------------|-----------------|----------------------|-------------------------|---------------|--------------------------------------------------------|----------------------------|-----|-----------|----------------|-------------|
|              | $\times$ 79964 | Поликлиника | Не указан     |                 | 41 год 1<br>месяц    |                         |               | температура, кашель                                    | 26.01.2022 11:28 Первичный |     |           | He<br>выполнен | Активный    |
| $\checkmark$ | 79965          | Поликлиника | Не указан     |                 | 26 лет 9<br>месяцев  |                         |               | температура, кашель                                    | 26.01.2022 11:34 Первичный |     |           | He<br>выполнен | Активный    |
| $\checkmark$ | 80034          | Поликлиника | Не указан     |                 | 74 года 8<br>месяцев |                         |               | нужен больничный лист                                  | 09.02.2022 09:53 ПЦР-тест  |     |           | He<br>выполнен | Отмененный  |
| $\checkmark$ | 80035          | Поликлиника | Не указан     |                 | 74 года 8<br>месяцев | --<br><b>STATISTICS</b> |               | отсутствует запах                                      | 09.02.2022 09:57 Первичный |     |           | He<br>выполнен | Активный    |
| $\checkmark$ | 80250          | Поликлиника | Не указан     |                 | 19 лет 1<br>месяц    |                         |               | головокружение, обмороки,<br>давление, тошнота и рвота | 03.03.2022 15:06 Первичный |     |           | He<br>выполнен | Завершенный |
| $\checkmark$ | 80503          | Поликлиника | Не указан     | The Transaction | 21 год 7<br>месяцев  |                         |               | температура                                            | 13.04.2022 10:57 Первичный |     |           | He<br>выполнен | Активный    |

Рисунок 12. Сортировка вызовов врача на дом по дате вызова

<span id="page-6-0"></span>После того как требуемый вызов найден, необходимо открыть его на редактирование, вызвав контекстное меню записи о вызове нажатием кнопки или нажатием правой кнопки мыши по записи, и выбрав в нем пункт «Редактировать» [\(Рисунок](#page-6-1)  [13\)](#page-6-1). При включенной настройке «Вызов врача на дом. Версия 2.0» карты со статусом «Новый», «Активный», «Отмененный», «Передан в другую МО» доступны только для просмотра, поля для редактирования будут заблокированы.

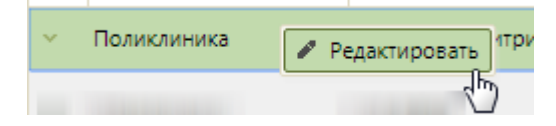

Рисунок 13. Контекстное меню записи о вызове врача на дом

<span id="page-6-1"></span>Удалить вызов нельзя. Вызов можно только отменить, переведя, таким образом, его в состояние «Отмененный».

После выбора пункта «Редактировать» [\(Рисунок 13\)](#page-6-1) откроется форма «Вызов врача на дом», частично заполненная – в таком виде ее сохранил регистратор [\(Рисунок 15\)](#page-8-0). Вызов также может поступить от скорой помощи, в таком случае в поле «Источник» будет указано значение «СМП», а ниже будет указана информация о подстанции СМП [\(Рисунок 14\)](#page-7-0). Адрес вызова, код домофона, подъезд, этаж, телефон будут указаны данные, которые были сообщены пациентом, а не введены в МКАБ.

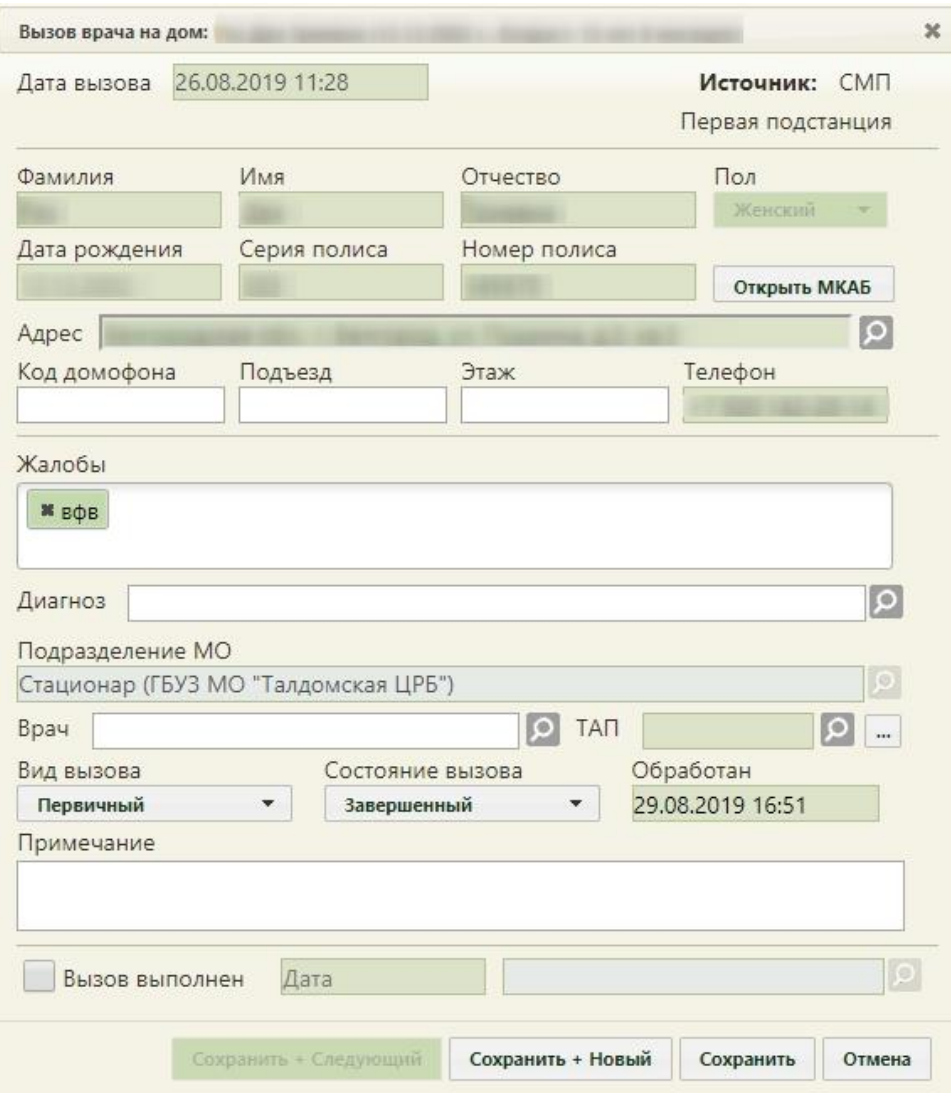

<span id="page-7-0"></span>Рисунок 14. Форма вызова врача на дом с источником «СМП»

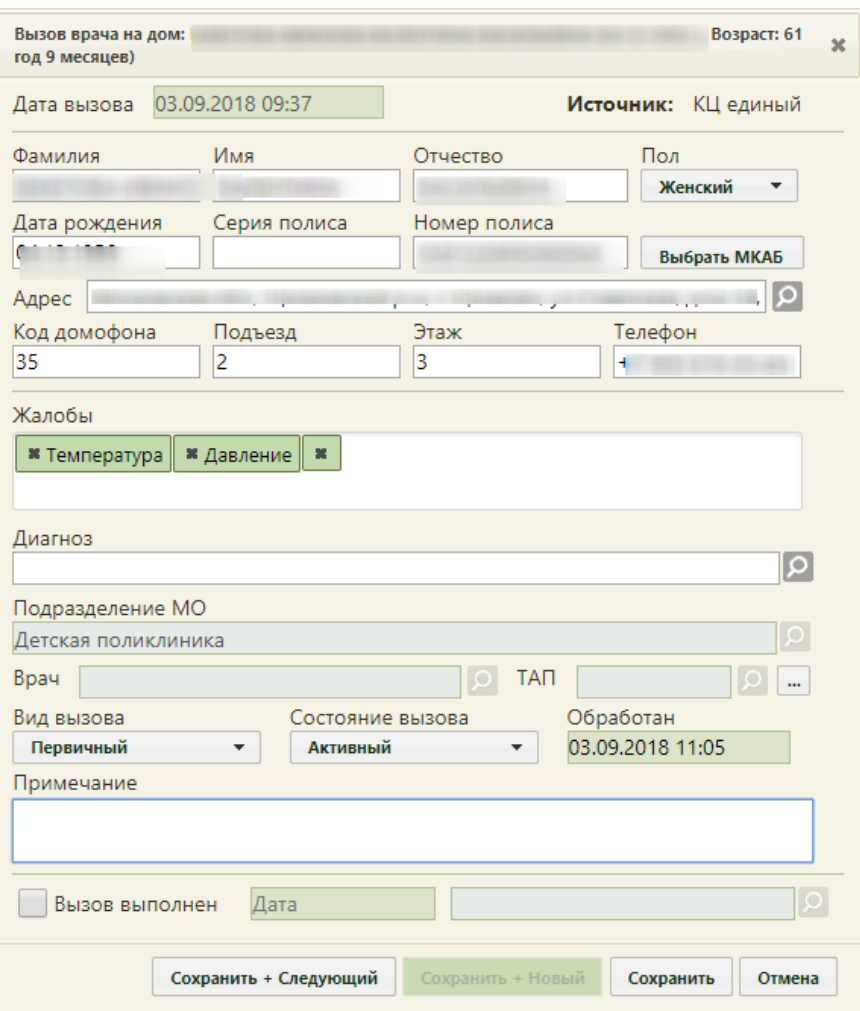

Рисунок 15. Форма вызова врача на дом

Врачу необходимо зафиксировать результаты посещения пациента.

<span id="page-8-0"></span>Необходимо указать диагноз в поле «Диагноз», выбрав подходящий из справочника, открываемого нажатием кнопки  $\boxed{Q}$ .

В поле ТАП следует указать ТАП. Можно создать новый ТАП или отредактировать уже созданный. Для выбора ТАП следует нажать кнопку **[О]** рядом с полем «ТАП», откроется окно со списком ТАП данного пациента [\(Рисунок 16\)](#page-9-0). Для создания нового ТАП следует нажать кнопку **Создать ТАП**, откроется форма ТАП. Для редактирования уже созданного ТАП нужно в списке открыть требуемый ТАП на редактирование, выбрав пункт «Редактировать» в меню, появляющемся при нажатии кнопки или нажатии правой кнопки мыши по записи ТАП. Откроется форма ТАП. Также открыть ТАП, указанный в поле «ТАП» окна «Вызов врача на дом», можно нажатием кнопки .

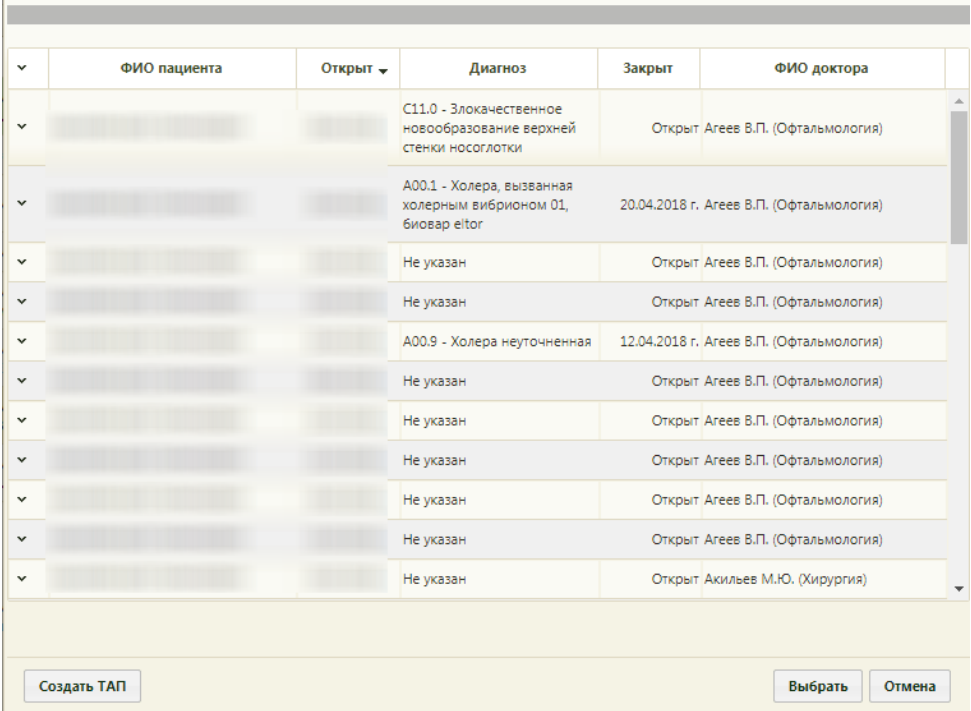

Рисунок 16. Форма выбора ТАП при оформлении вызова врача на дом

<span id="page-9-0"></span>Далее необходимо заполнить поле «Вид вызова». Вид вызова «активное посещение» устанавливается, если врач посетил пациента и планирует повторное. Поле заполняется выбором подходящего варианта из выпадающего списка, открываемого щелчком мыши по нему [\(Рисунок 17\)](#page-9-1). Вызову на дом, оформленному через расписание приема, автоматически присваивается первичный вид вызова. Поле является обязательным для заполнения.

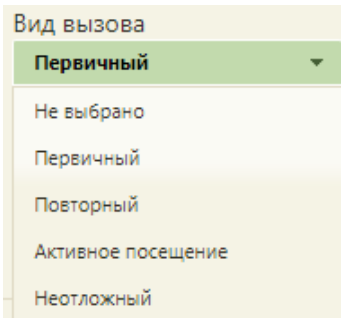

## Рисунок 17. Заполнение поля «Вид вызова»

<span id="page-9-1"></span>После указания вида вызова необходимо указать состояние вызова в соответствующем поле. Статусы, которые может принимать вызов, описаны в начале данного раздела. При создании вызова ему присваивается статус «Новый», при назначении вызову врача – статус «Активный». После обхода пациентов врач должен изменить состояние вызова на «Завершенный». Поле «Состояние вызова» также заполняется выбором подходящего варианта из выпадающего списка, открываемого щелчком мыши по нему [\(Рисунок 18\)](#page-10-0).

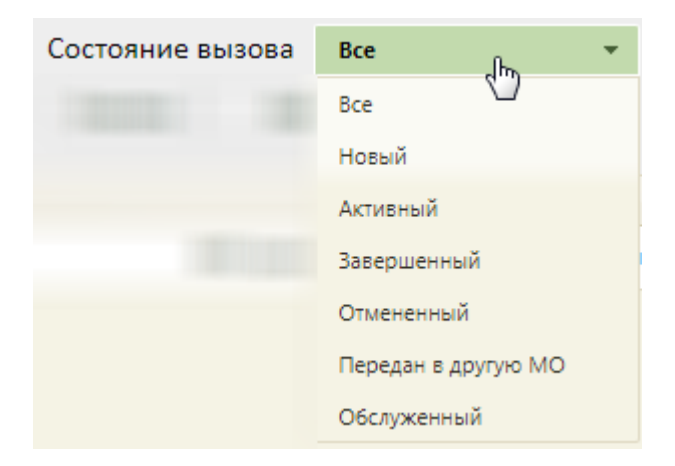

Рисунок 18. Заполнение поля «Состояние вызова»

<span id="page-10-0"></span>Обработанный врачом вызов выделяется желтым цветом в списке вызовов [\(Рисунок](#page-6-0)  [12\)](#page-6-0). Если пациент после вызова врача на дом отменил вызов, то регистратору следует изменить состояние вызова на «Отмененный».

В поле «Обработан» указывается дата обработки вызова врачом. Данное поле заполняется после того, как в поле «Состояние вызова» впервые устанавливается состояние отличное от «Новый» [\(Рисунок 19\)](#page-10-1).

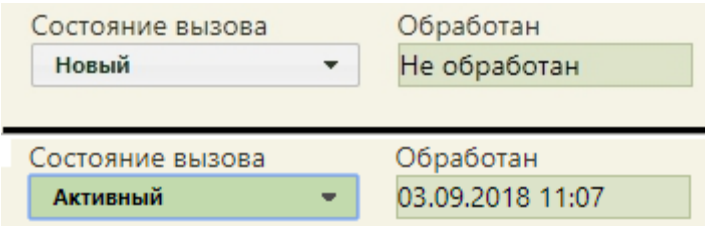

<span id="page-10-1"></span>Рисунок 19. Заполнение поля «Обработан» после изменения поля «Состояние вызова»

Поле «Примечание» заполняется вручную с клавиатуры при необходимости.

После посещения пациента врач делает отметку о выполнении вызова – для этого необходимо установить флажок  $\boxed{\blacktriangledown}$  вызов выполнен, после чего необходимо указать дату выполнения вызова и ФИО врача, выполнившего вызов на дом. Дата указывается автоматически, при необходимости ее можно изменить. Врач указывается автоматически, но при необходимости его можно изменить, выбрав требуемого из справочника медицинского персонала, открываемого нажатием кнопки <sup>O</sup> [\(Рисунок 20\)](#page-11-0).

Дата выполнения вызова не может быть меньше даты, на которую оформлен вызов, и больше текущей даты. При установке флажка «Вызов выполнен» вызов на дом автоматически переходит в завершенное состояние. Также при установке значения «Завершенный» в поле «Состояние вызова» галочка в поле «Вызов выполнен» установится автоматически.

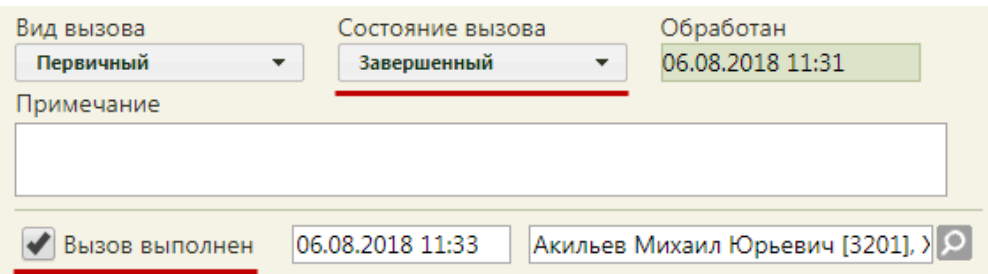

Рисунок 20. Отметка о выполнении вызова

<span id="page-11-0"></span>Пример заполненной формы вызова врача на дом приведен на [Рисунок 21.](#page-11-1)

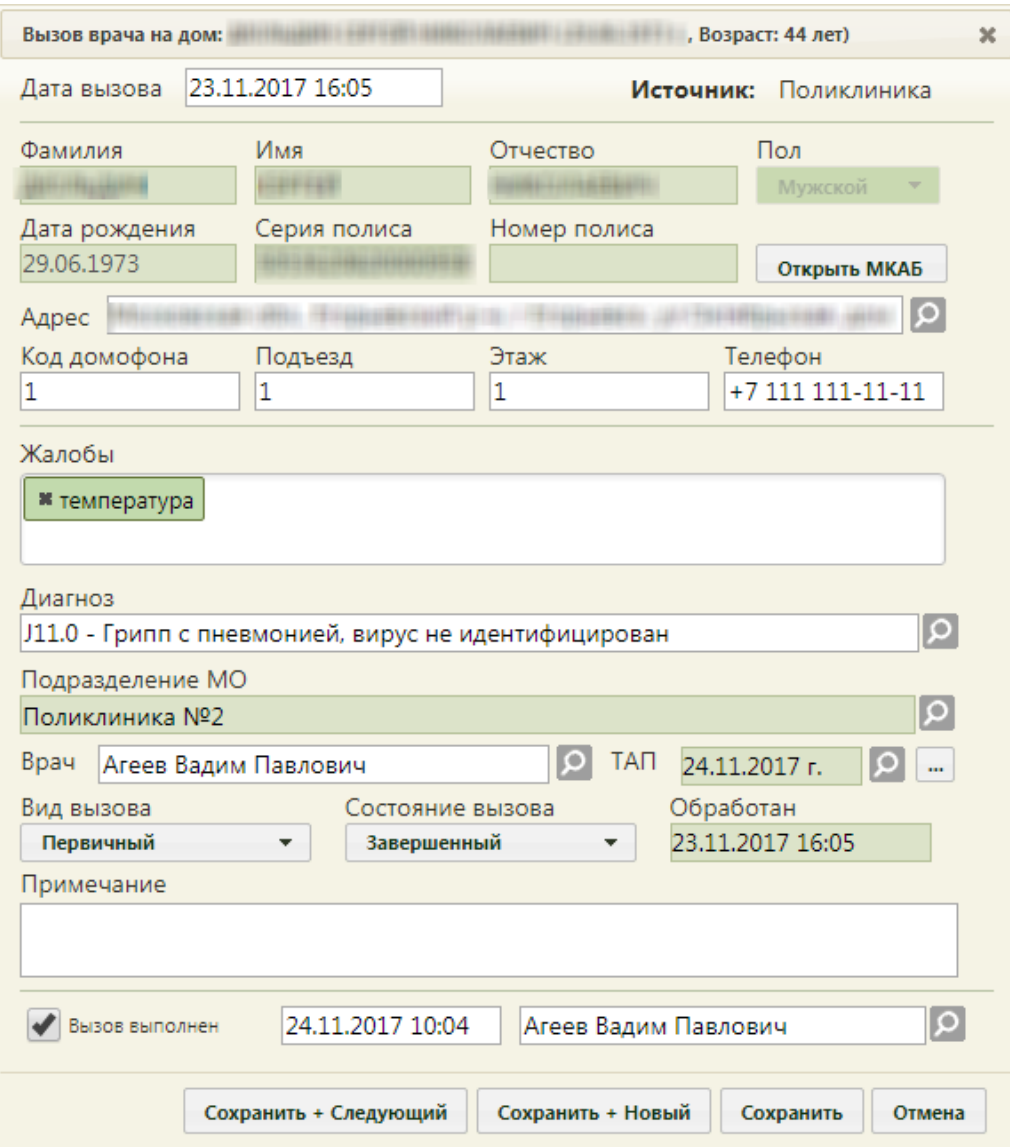

Рисунок 21. Заполненная форма «Вызов врача на дом»

<span id="page-11-1"></span>Состояние вызова на дом может изменяться в следующем порядке:

- 1. «Новый» может быть переведен в «Активный».
- 2. «Активный» может быть переведен в «Обслуженный».
- 3. «Обслуженный» может быть переведен в «Завершенный».
- 4. «Завершенный» не может быть переведен в любой другой статус.

После ввода всех требуемых данных вызов следует сохранить, нажав кнопку Сохранить .

Сохранение вызова в состоянии «Завершенный» при отсутствии привязке к МКАБ и не указанном ТАП недоступно. Будет выдано информационное сообщение о необходимости указания МКАБ и ТАП [\(Рисунок 22\)](#page-12-0).

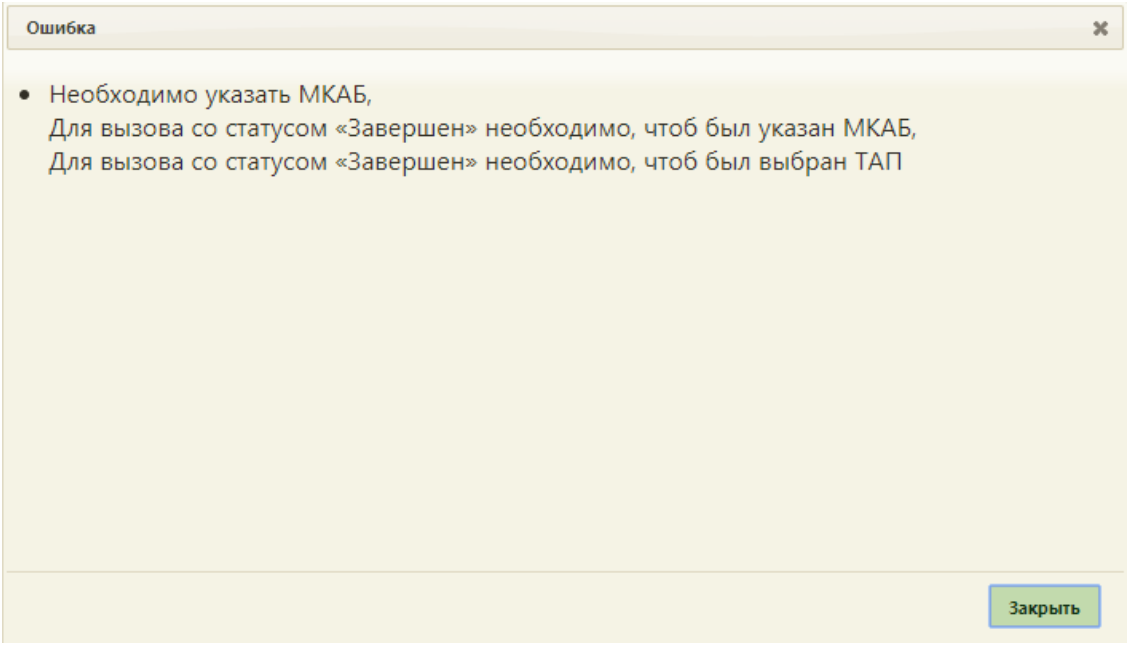

Рисунок 22. Сообщение о необходимости указания МКАБ и ТАП

<span id="page-12-0"></span>Сохранение вызова в состоянии «Завершенный» также недоступно при отсутствии установленного флажка «Вызов выполнен» [\(Рисунок 23\)](#page-12-1).

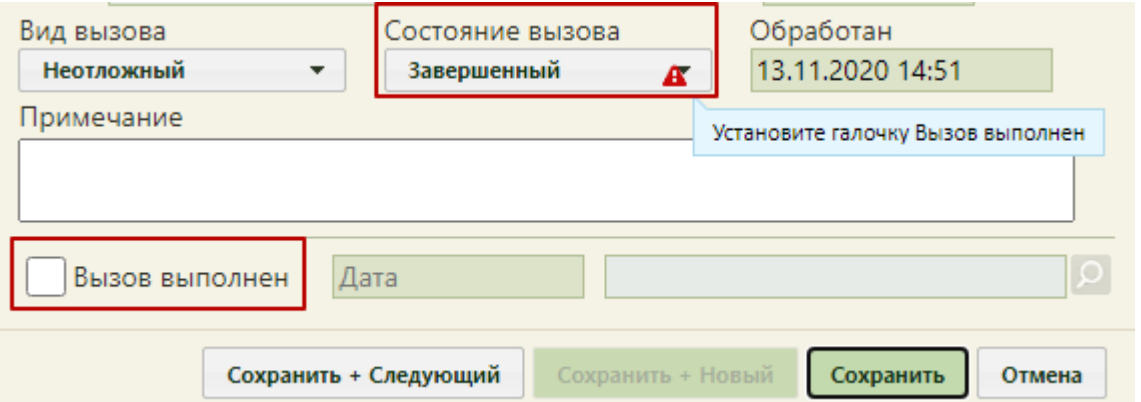

<span id="page-12-1"></span>Рисунок 23. Сообщение о необходимости установления галочки «Вызов выполнен» При потоковом оформлении вызовов на дом можно воспользоваться кнопкой

Сохранить + Следующий − после ее нажатия оформленный вызов будет сохранен, откроется вызов следующего по списку вызовов пациента. В открывшемся вызове будут заполнены поля с персональными данными из МКАБ. Вызов следует заполнить. Данная кнопка доступна на форме вызова на дом только при работе в разделе «Вызовы на дом».

Для сохранения оформленного вызова и открытия пустой формы вызова на дом

следует нажать кнопку **Сохранить + Новый** . При создании нового вызова нельзя изменить дату вызова.

Для отмены сохранения внесенных изменений следует нажать кнопку **отмена** 

В случае отмены вызова, в карте вызова отображается причина, по которой был отменен вызов на дом, в поле «Причина отмены» [\(Рисунок 24\)](#page-13-0).

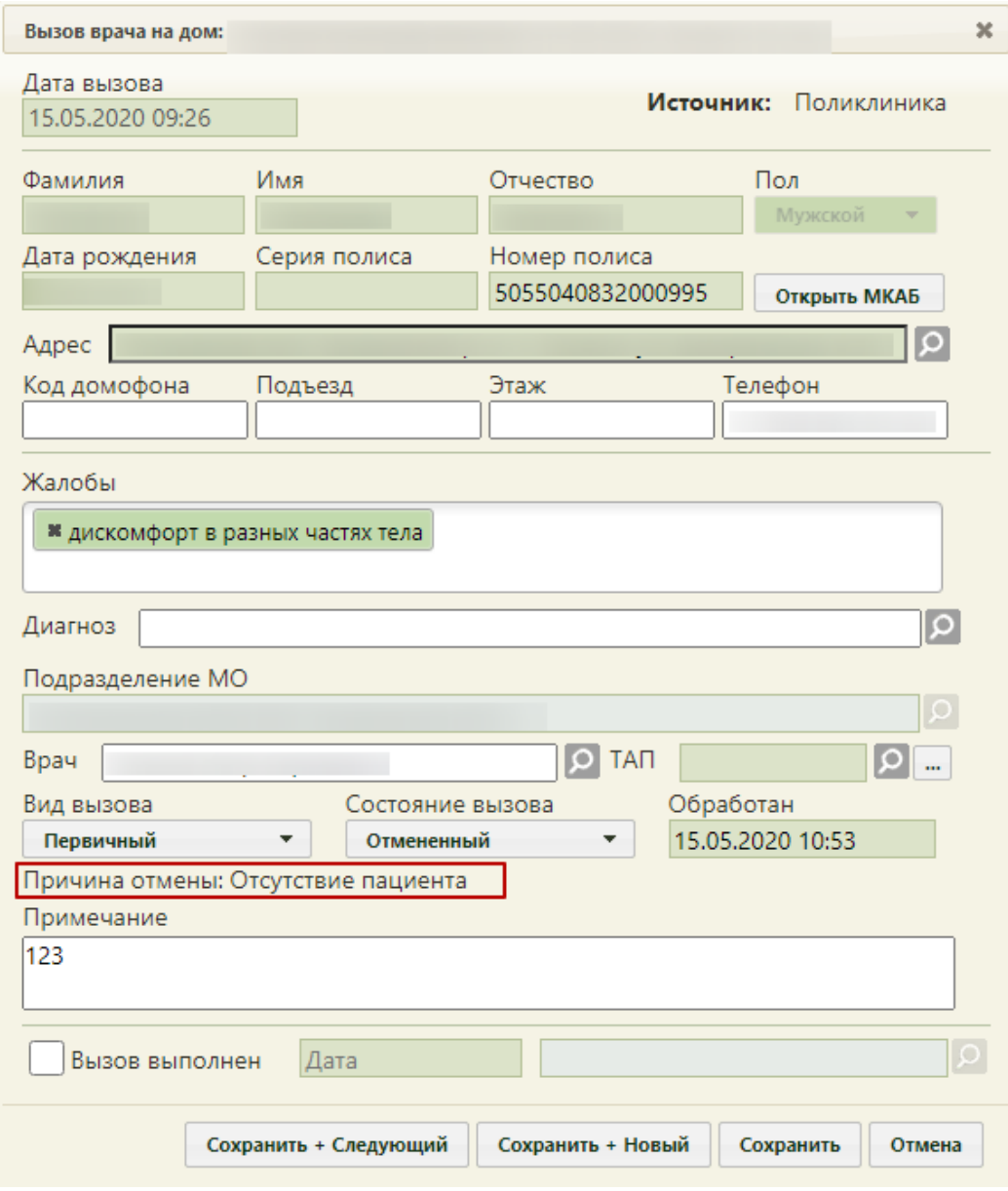

Рисунок 24. Отображение причины отмены вызова на дом

<span id="page-13-0"></span>В разделе «Вызов врача на дом» существует возможность создания нового вызова на дом, хотя рекомендуется создавать их через расписание. Для создания вызова следует нажать кнопку **О СОЗДАТЬ ВЫЗОВ**. Отобразится незаполненная форма «Вызов врача на дом» [\(Рисунок 21\)](#page-11-1).